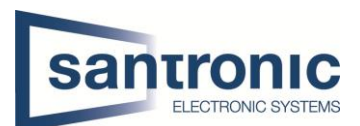

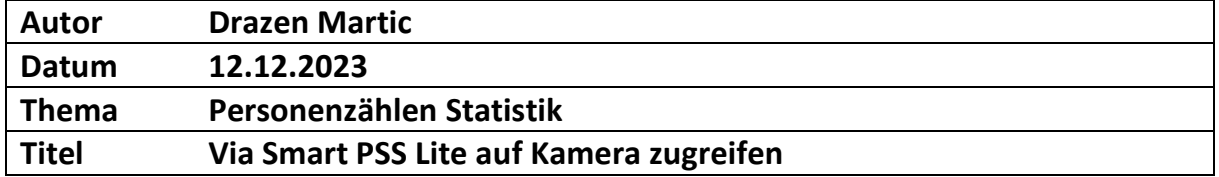

## Inhaltsverzeichnis

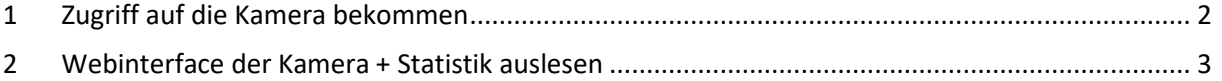

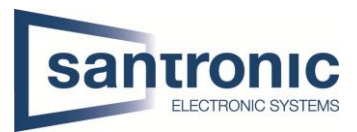

## <span id="page-1-0"></span>1 Zugriff auf die Kamera bekommen

Als erstes öffnen sie die Smart PSS Lite auf Ihrem Client PC. Als nächstes drücken sie unten Links auf die Geräteverwaltung.

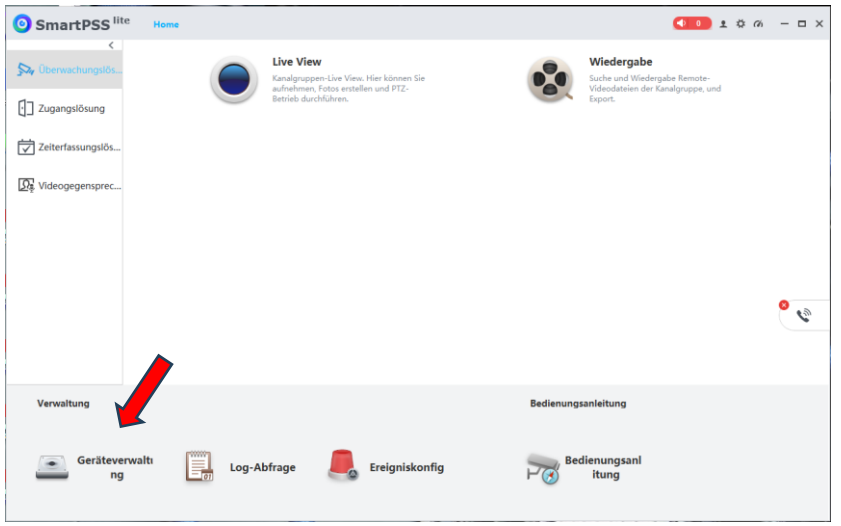

Hier suchen sie Ihr gewünschtes Gerät aus, falls sie mehrere haben. Hier bei uns ist es jetzt die Personenzählkamera. Ganz rechts unter Option hat es bei der Kamera ein Zahnrad-Symbol. Wenn sie das gemacht haben sollte bei Ihnen nach einer gewissen Zeit das Webinterface der Kamera gelangen.

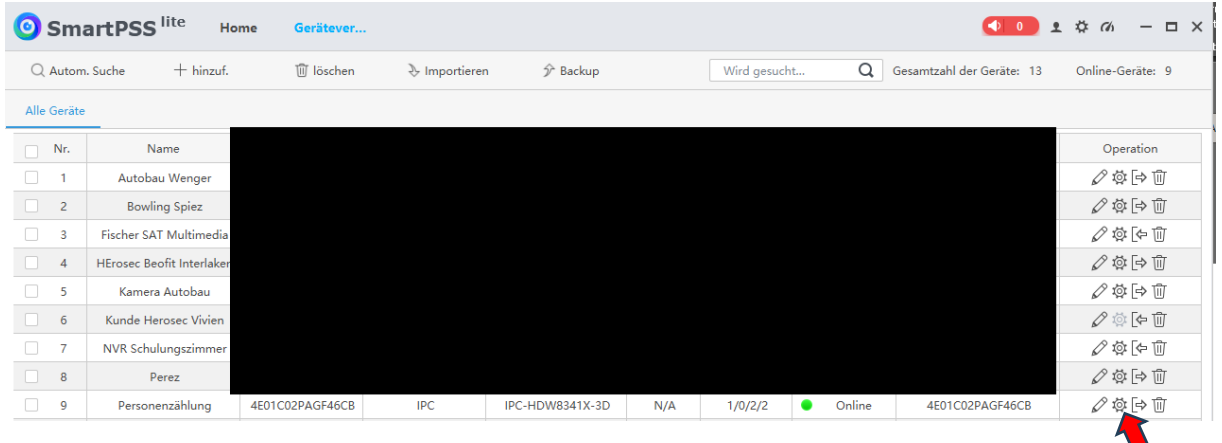

![](_page_2_Picture_2.jpeg)

## <span id="page-2-0"></span>2 Webinterface der Kamera + Statistik auslesen

Als nächstes geben sie den Benutzer und das Passwort ein Drücken auf Login.

![](_page_2_Picture_5.jpeg)

Wenn das Ganze funktioniert, hat mit dem Login, sollten sie solch ein Bild bei Ihnen haben. Hier müssen sie auf die Einstellungen (Setting)

![](_page_2_Picture_53.jpeg)

![](_page_3_Picture_2.jpeg)

Sind sie in den Einstellungen drin, klicken sie auf der linken Seite auf Event und dort haben wir die Option People Counting (Personen zählen).

Bei den Einstellungen welche sie hier sehen, nichts verändern! Diese Einstellungen müssen so bleiben damit es reibungslos funktioniert.

Damit sie die Statistik sehen können, klicken sie mit der Maus auf People Counting Report.

![](_page_3_Picture_49.jpeg)

! NICHTS ÄNDERN !

![](_page_4_Picture_2.jpeg)

Hier müssen sie bei der Rule (Regel) Persohnen zählen Auswählen. Beim Report Type können sie ganz einfach den gewünschten Tag auswählen und auch die Zeit und auf suchen klicken.

Wenn an diesem Tag Personen reingekommen sind, sehen sie dies wie unten auf dem Bild als Statistik. Diese können sie auch nach Wunsch exportieren.

![](_page_4_Picture_39.jpeg)